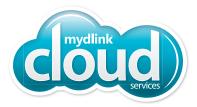

# DIR-850L

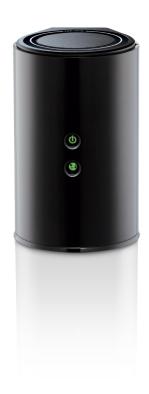

Wireless AC1200
Dual Band Gigabit Cloud Router
Quick Install Guide
D-Link®

# **Package Contents**

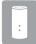

DIR-850L Dual Band Gigabit Cloud Router

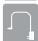

Power Adapter\*

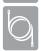

**Ethernet Cable** 

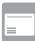

Wi-Fi Configuration Card

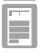

**Quick Install Guide** 

If any of the above items are missing, please contact your reseller.

\*Warning: This unit is to be used with power supply model AMS3-1201500FU.

## **Minimum Requirements**

### **Network Requirements:**

An Ethernet-based broadband modem.

### **Web-based Configuration Requirements**

Computer with the following:

- Windows® or Mac OS® X operating system
- · An installed Ethernet adapter or wireless adapter

#### Supported Browsers:

Internet Explorer® 7 or higher, Safari® 5 or higher, Firefox® or Chrome™
 Make sure you have the latest version of Java installed. Visit www.java.com to download the latest version.

### mydlink Requirements

 For mydlink and mydlink app requirements refer to: http://www.mydlink.com

# **Hardware Overview**

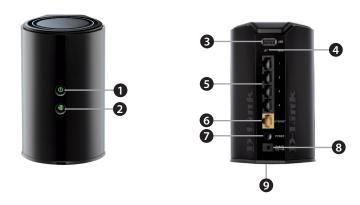

| 1 | Power LED       | A solid green light indicates a proper connection to the power supply. The light will be solid orange during boot-up and will blink green during the WPS process.                                                                                                    |
|---|-----------------|----------------------------------------------------------------------------------------------------|
| 2 | Internet LED    | A solid green light indicates a connection to the Internet port. If the LED is orange, the connection is good but the router cannot connect to the Internet. If this LED is blinking orange, this indicates that the "on demand" connection type is set and the Internet connection is idle. |
| 3 | USB Port        | Connect a USB flash drive to share content throughout your network.                                                                                                    |
| 4 | WPS Button      | Press to start the WPS process. The Power LED will start to blink.                                                                                                    |
| 5 | LAN Ports (1-4) | Connect Ethernet devices such as computers, switches, and game consoles.                                                                                                    |
| 6 | Internet Port   | Connect your broadband modem to this port using an Ethernet cable.                                                                                                    |
| 7 | Power Button    | Press to power the router on and off.                                                                                                    |
| 8 | Power Port      | Connect the supplied power adapter.                                                                                                    |
| 9 | Reset Button    | Press and hold the reset button with a paper clip for six seconds to reset the router to the factory default settings.                                                                                                    |

### **Before you Start**

- **Users with DSL providers** If you are using a PPPoE connection, you will need your PPPoE user name and password. If you do not have this information, contact your Internet provider. Do not proceed until you have this information.
- **Users with Cable providers** Make sure you unplug the power to your modem. In some cases, you may need to turn it off for up to 5 minutes.
- Advanced Users If your ISP provided you with a modem/router combo, you will need to set it to "bridge" mode so the DIR-850L router can work properly. Please contact your ISP or refer to the user manual for your modem/router device.

### **Connect your Router**

1 Unplug the power to your DSL or Cable modem.

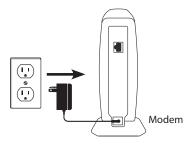

Connect an Ethernet cable from the Internet port of the router to the Ethernet port on your DSL or Cable modem.

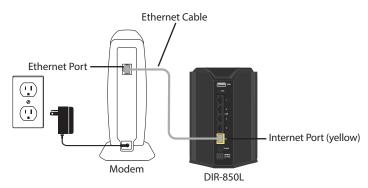

Connect another Ethernet cable from the Ethernet port on your computer to one of the LAN ports on the router.

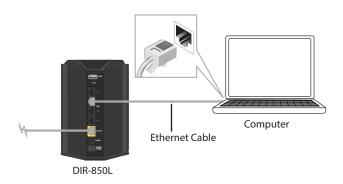

Plug the power back into your DSL or cable modem. Please wait about one minute before continuing.

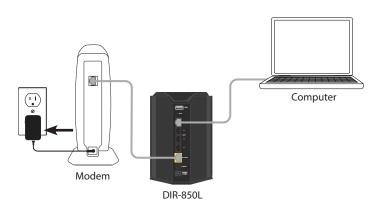

Plug the power adapter into your router and connect to an available power outlet or surge protector. If the Power LED does not light up, press the Power button on the back of the router.

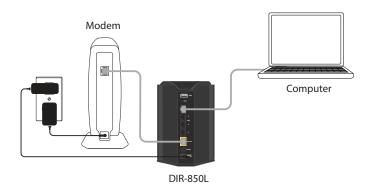

After the router has powered up, verify that the Power (green) and Internet (orange or green) LEDs are both lit. Proceed with router configuration.

# Configuration

There are two ways to configure your router:

- A. Web Browser Use a web browser from your computer.
- B. **QRS Mobile app** Use a mobile device with the D-Link QRS Mobile app. Refer to the *QRS Mobile Setup* section for more information.

# A. Web Browser Configuration

Open a web browser (e.g., Internet Explorer, Chrome, Firefox, or Safari) and enter http://dlinkrouter.local./ or the IP address of the router (http://192.168.0.1).

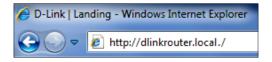

When the Welcome screen appears, click **Next** to continue.

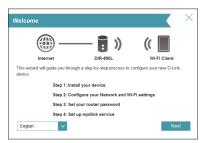

If the router automatically detects your Internet connection type, click **Next** and skip to step 6. If not, then select your Internet connection type and click **Next** to continue.

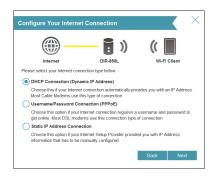

DSL (PPPoE) users enter your PPPoE user name and password supplied by your ISP. Click **Next** and skip to step 6.

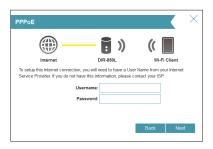

If you have a Static IP connection, enter the IP information and DNS settings supplied by your ISP. Click **Next** to continue.

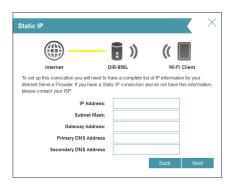

For both the 2.4GHz and 5GHz bands, create a name for your Wi-Fi Network and a password. Your wireless devices (i.e., tablets, smartphones, and laptops) will need to have this information entered to be able to connect to your wireless network. Click **Next** to continue.

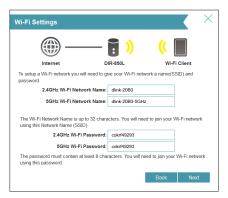

Continue with the Setup Wizard to finish configuring your DIR-850L router. When you see the summary screen, make a note of your settings.

 $\textbf{Note:} \ Setting \ up \ "mydlink" is optional \ and \ not \ required \ for \ the \ router \ to \ function.$ 

#### Congratulations! You have completed the router installation.

After you complete the configuration process, the Internet LED will turn green indicating that your router is connected to the Internet.

### **B. QRS Mobile Setup**

Scan the code below or search "QRS Mobile" (App Store or Google Play) to download the QRS Mobile App to your iPhone, iPad, or Android device.

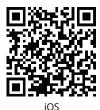

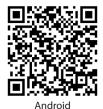

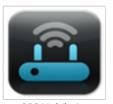

QRS Mobile App

Once your app is installed, you may now configure your router. Connect to the router wirelessly by going to your wireless utility on your device. Scan for the wireless network name as listed on the supplied Wi-Fi Configuration card/sticker. Select the network and then enter the Wi-Fi Password.

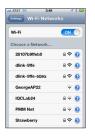

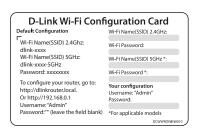

- Once you connect to the router, tap on the **QRS Mobile** icon from your mobile device, then tap **Start** to continue. Follow the on-screen instructions to complete the setup.
- Once the *Setup Complete* screen appears, click **Save** and write down the new Wi-Fi Network name and password on your companion card for future reference.

**Note:** To reconnect to your router, launch your wireless utility, select the new Wi-Fi Network you created, and then enter your new Wi-Fi password.

## **Troubleshooting**

### How do I connect my wireless devices to the DIR-850L router?

- 1. Open your wireless network utility that displays available wireless networks.
- 2. Select the Wi-Fi Network name you assigned in the wizard and connect.

**Note:** If you did not run the setup wizard or you reset the router to its default settings, refer to the Wi-Fi Configuration Card included for the default Wi-Fi Network Name and Wi-Fi Password.

You can also connect wireless devices to the DIR-850L router using WPS:

- 1. Press the WPS button on the DIR-850L for a minimum of three seconds.
- 2. Within one minute press the WPS button on your wireless device.
- 3. Allow up to two minutes to connect.

**Note:** Some devices may require you to log in to a utility to start the WPS process. Refer to the user manual of the device you want to connect to the router if you do not know how to start the WPS process.

### How do I change the wireless settings on the DIR-850L router?

- Open a web browser (e.g., Internet Explorer, Chrome, Firefox, or Safari). Enter http://dlinkrouter.local./ You can also enter the IP address of the router (http://192.168.0.1).
- 2. At the login screen, enter the router password you created in the wizard (the password is blank by default).

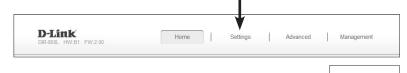

 From the navigation bar at the top of the Home page, go to Settings > Wireless to create a new Wi-Fi network name (SSID) and Wi-Fi password.

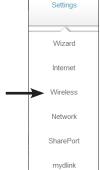

Additional documentation is available at: http://www.dlink.com/DIR-850L.

### **GPL Code Statement**

This D-Link product includes software code developed by third parties, including software code subject to the GNU General Public License ("GPL") or GNU Lesser General Public License ("LGPL"). As applicable, the terms of the GPL and LGPL, and information on obtaining access to the GPL code and LGPL code used in this product, are available to you at:

#### http://tsd.dlink.com.tw/GPL.asp

The GPL code and LGPL code used in this product is distributed WITHOUT ANY WARRANTY and is subject to the copyrights of one or more authors. For details, see the GPL code and the LGPL code for this product and the terms of the GPL and LGPL.

### Written Offer for GPL and LGPL Source Code

Where such specific license terms entitle you to the source code of such software, D-Link will provide upon written request via email and/or traditional paper mail the applicable GPL and LGPLsource code files via CD-ROM for a nominal cost to cover shipping and media charges as allowed under the GPL and LGPL.

Please direct all inquiries to:

#### **Email:**

GPLCODE@dlink.com

#### **Snail Mail:**

Attn: GPLSOURCE REQUEST D-Link Systems, Inc. 17595 Mt. Herrmann Street Fountain Valley, CA 92708

### **GNU GENERAL PUBLIC LICENSE**

### Version 3, 29 June 2007

Copyright (C) 2007 Free Software Foundation, Inc. <a href="http://fsf.org/">http://fsf.org/</a>

View the full GPL Code Statement at http://www.gnu.org/licenses/gpl.html

### **Technical Support**

Having trouble installing your new product? D-Link's website contains the latest user documentation and software updates for D-Link products. U.S. and Canadian customers can contact D-Link Technical Support through our website.

**United States** 

Internet: http://support.dlink.com

Canada

Internet: http://support.dlink.ca

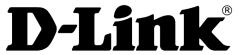

Version 2.0 May 21, 2014

©2014 D-Link. All rights reserved. D-Link and the D-Link logo are trademarks or registered trademarks of D-Link Corporation or its subsidiaries. iPhone, iPad, and iPod touch are registered trademarks of Apple Inc. Android is a trademark of Google, Inc. All other third-party marks mentioned herein may be trademarks of their respective owners. Maximum wireless signal rate derived from IEEE Standard 802.11ac, 802.11g, and 802.11n specifications. Actual data throughput will vary. Network conditions and environmental factors, including volume of network traffic, building materials and construction, and network overhead, lower actual data throughput rate. Environmental factors will adversely affect wireless signal range. Product specifications, size and shape are subject to change without notice, and actual product appearance may differ from that depicted on the packaging. This publication may not be reproduced, in whole or in part, without prior express written permission from D-Link Systems, Inc. Visit www.dlink.com for details.